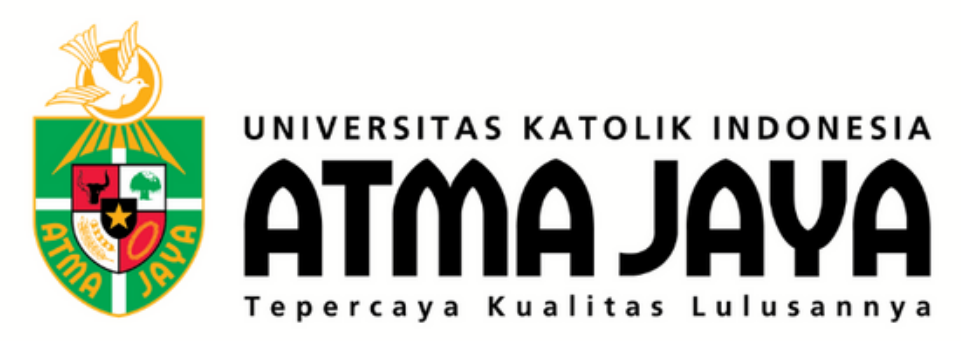

# PANDUAN PENDAFTARAN WEB JOIN.ATMAJAYA.AC.ID

 $\frac{1}{\sqrt{10}}$ 

 $\rightarrow$ 

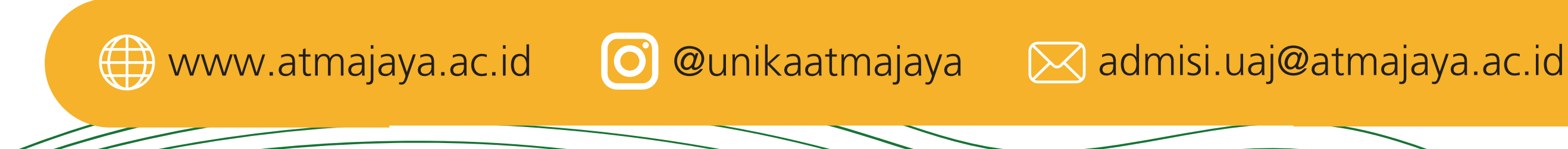

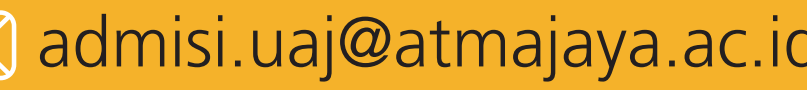

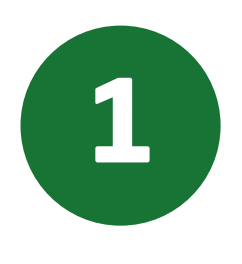

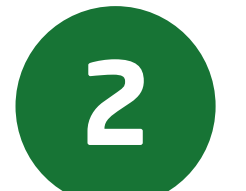

Masukkan alamat email Anda pada kolom Registrasi, lalu klik tombol SEND di sebelah kolom email, seperti

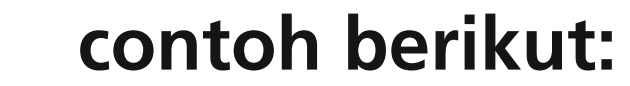

Gunakan internet browser Anda, kunjungilah laman https://join.atmajaya.ac.id/, maka akan keluar tampilan seperti di bawah ini:

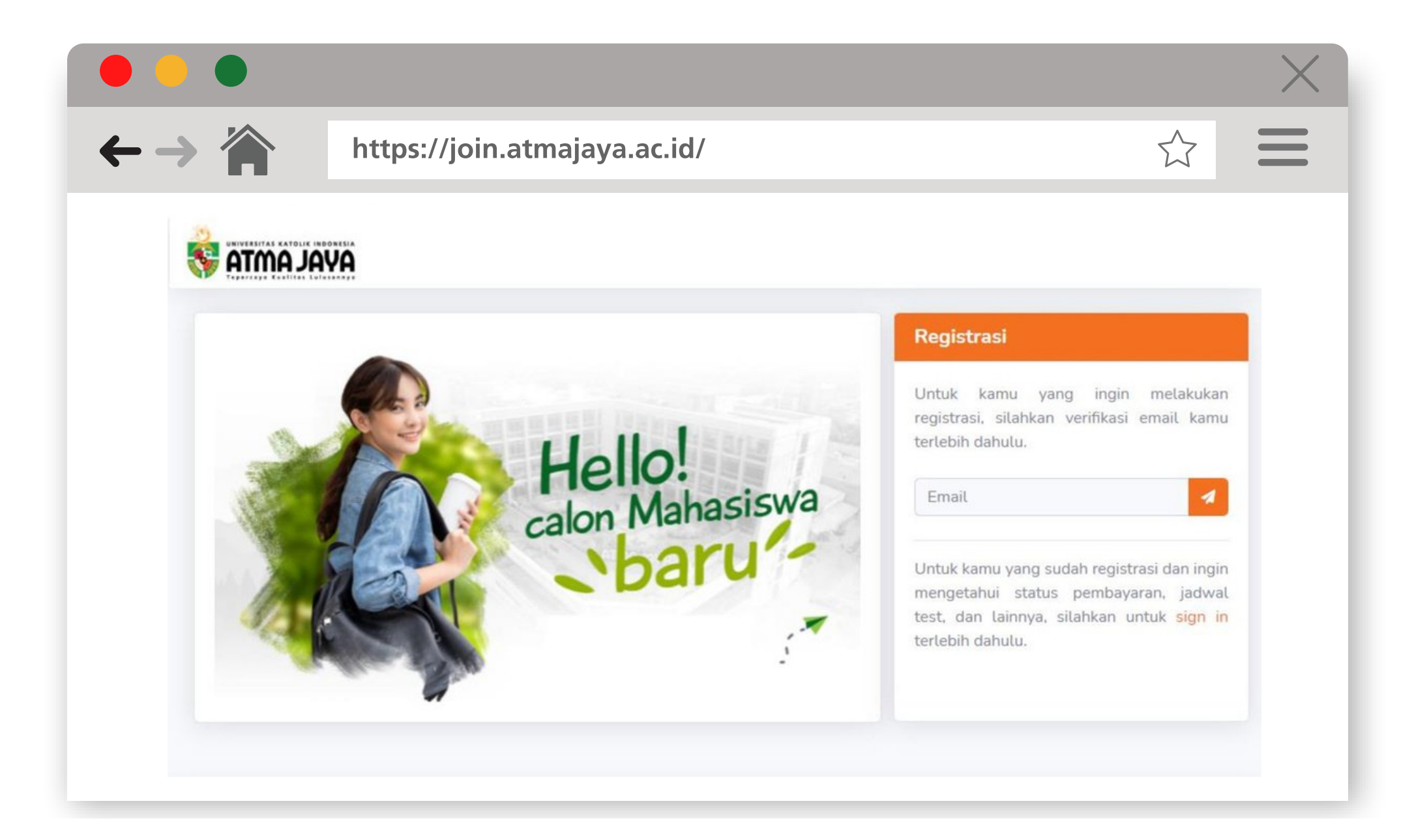

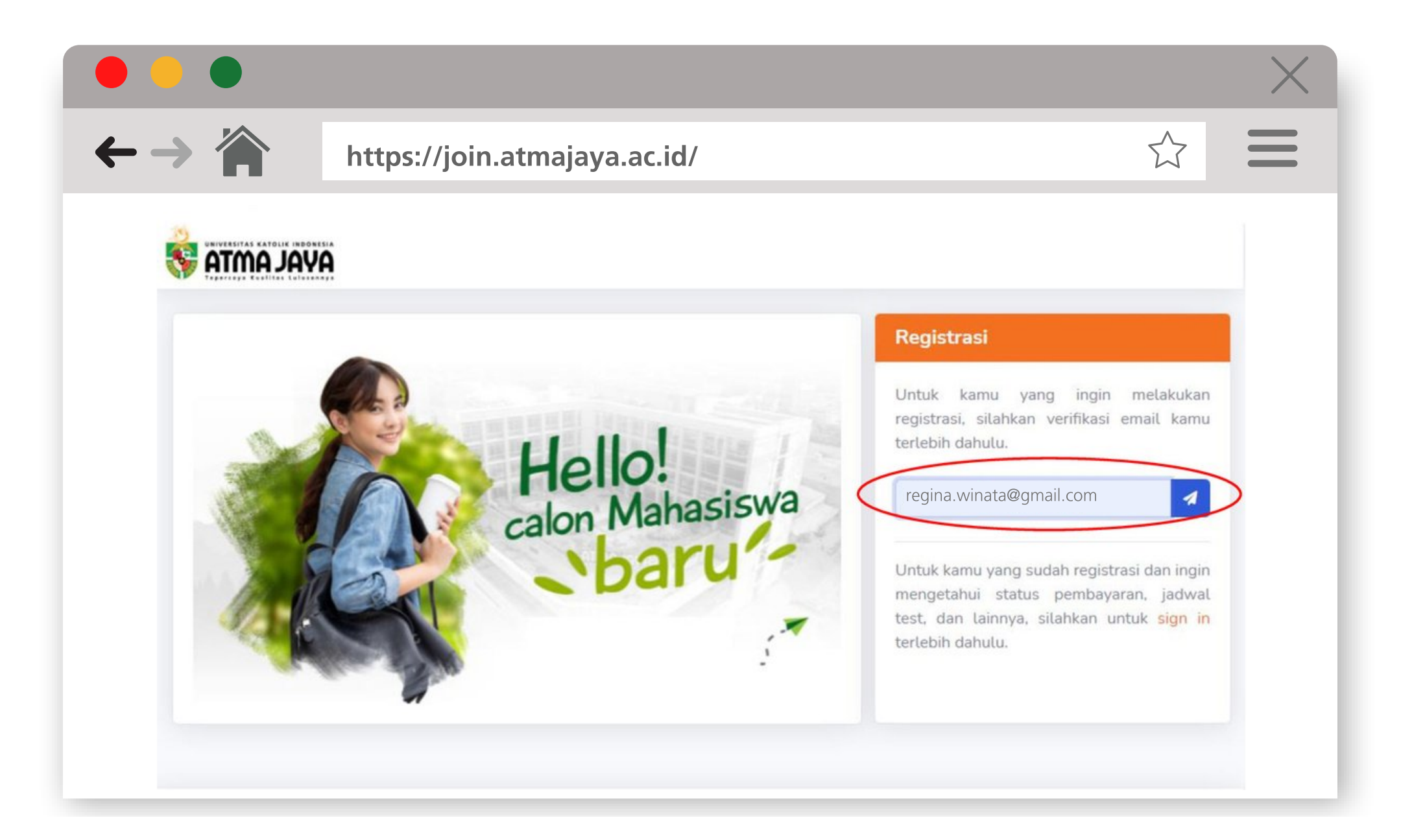

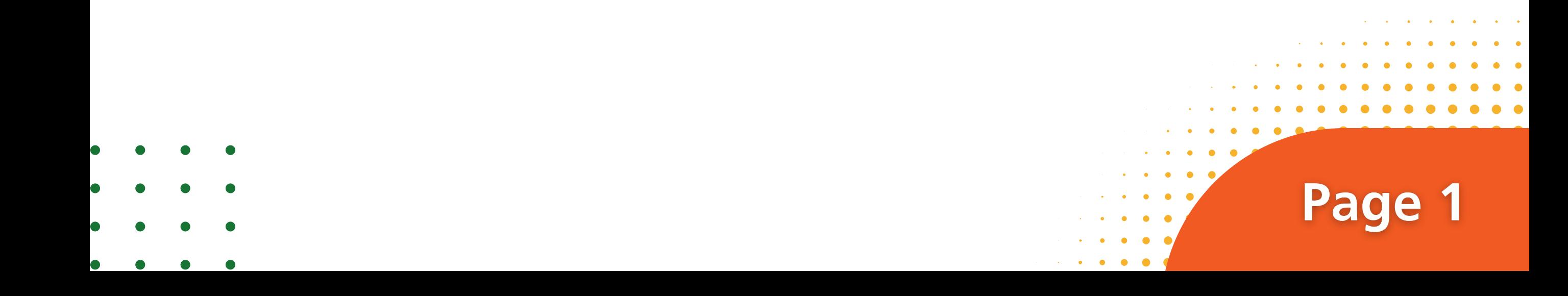

Setelah itu akan muncul notifikasi KODE UNIK yang dikirimkan melalui email. Masukkan kode unik tersebut ke laman Verifikasi Email, lalu klik tombol verifikasi.

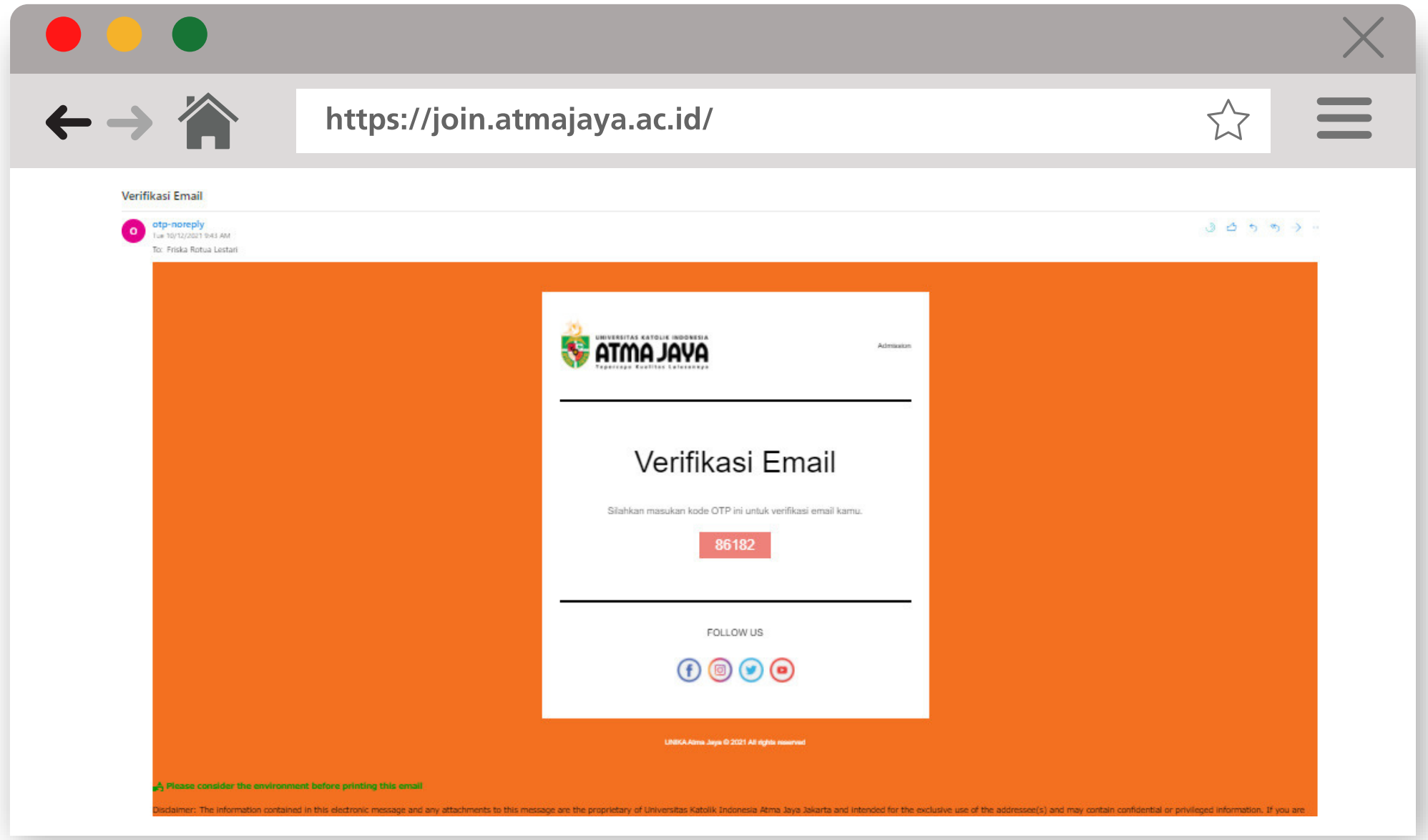

Gambar 3.1 Tampilan email notifikasi saat menerima kode unik

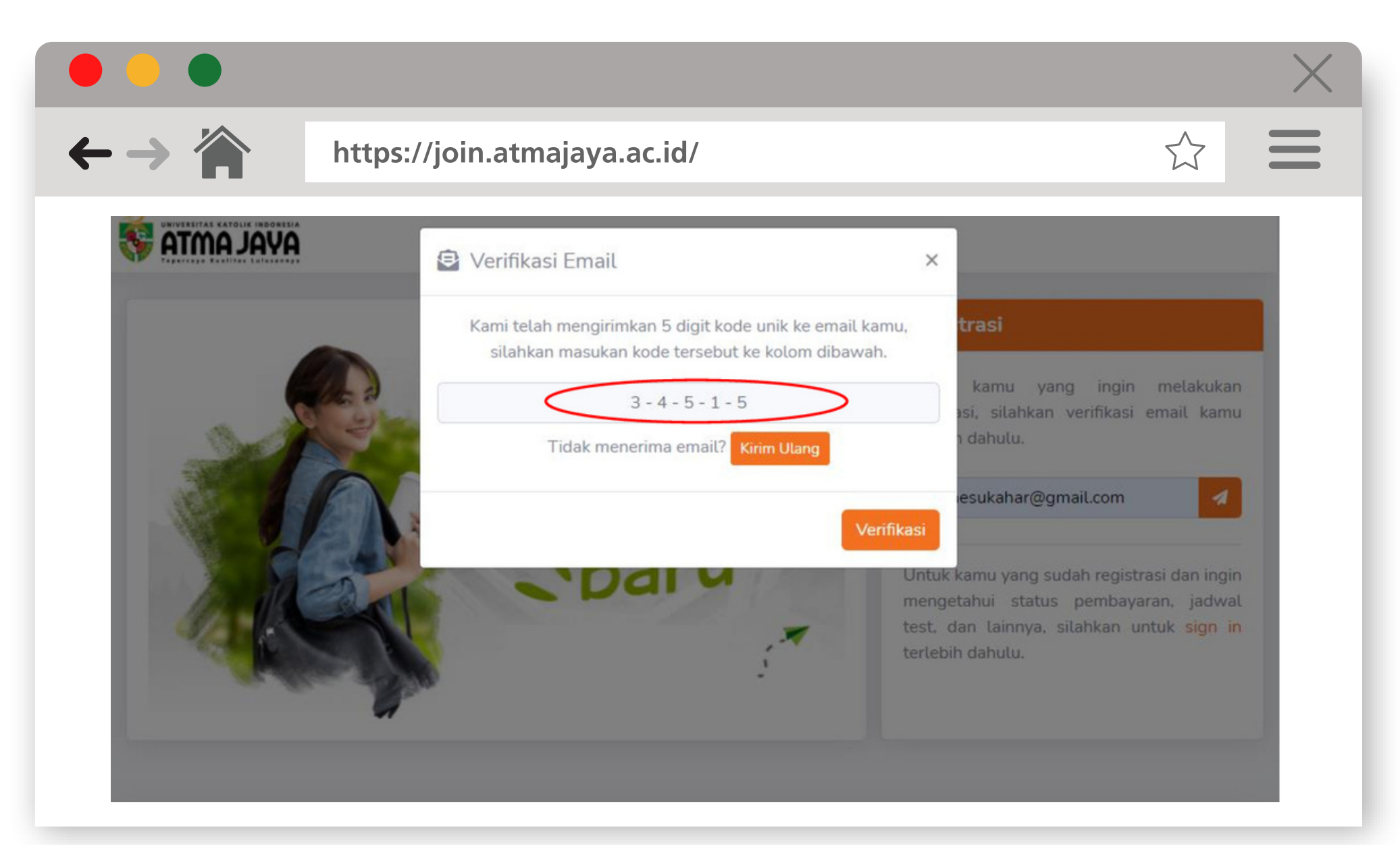

Gambar 3.2 Tampilan kode unik dimasukkan ke website

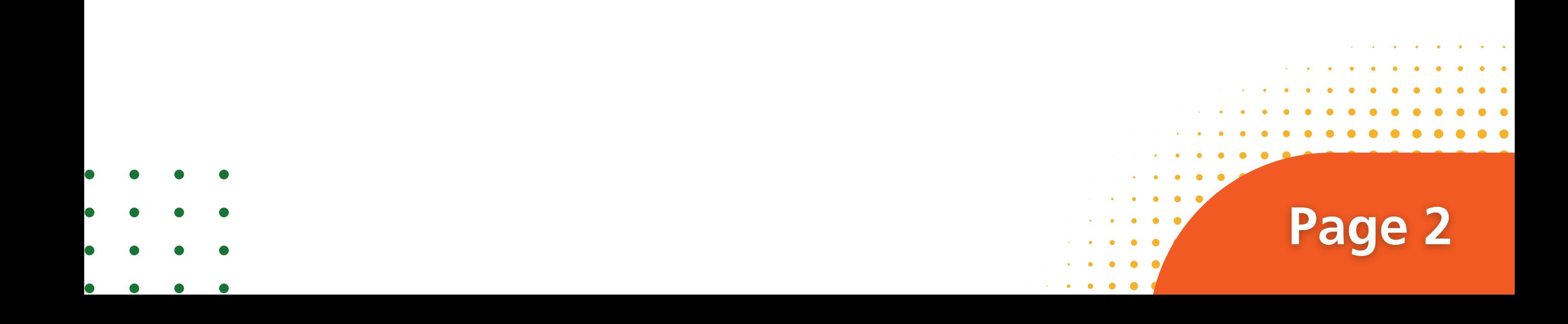

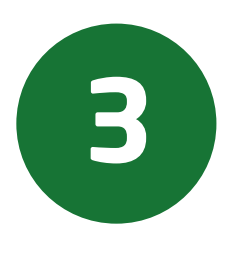

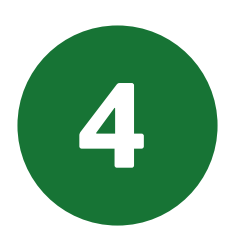

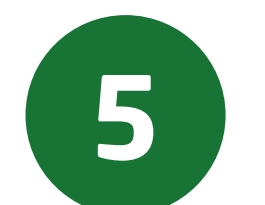

# Isilah data yang dibutuhkan dengan benar sesuai dengan intruksi.

Untuk calon mahasiswa Sarjana, dapat memilih jenjang akademik S1-Undergraduate.

Untuk calon mahasiswa Pascasarjana, dapat memilih jenjang akademik S2 - Master, S3 - Doctoral, atau PRF - Profession.

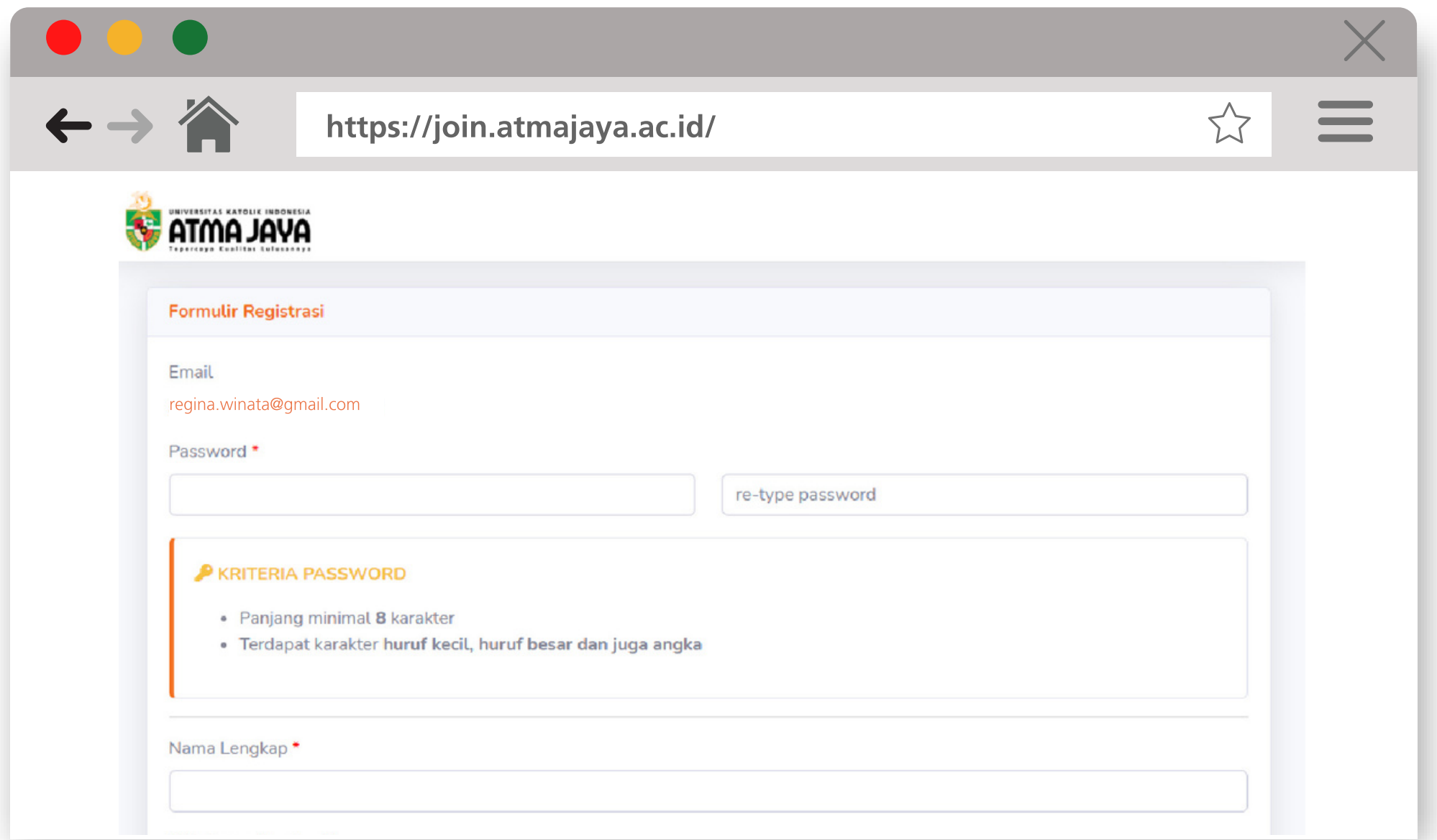

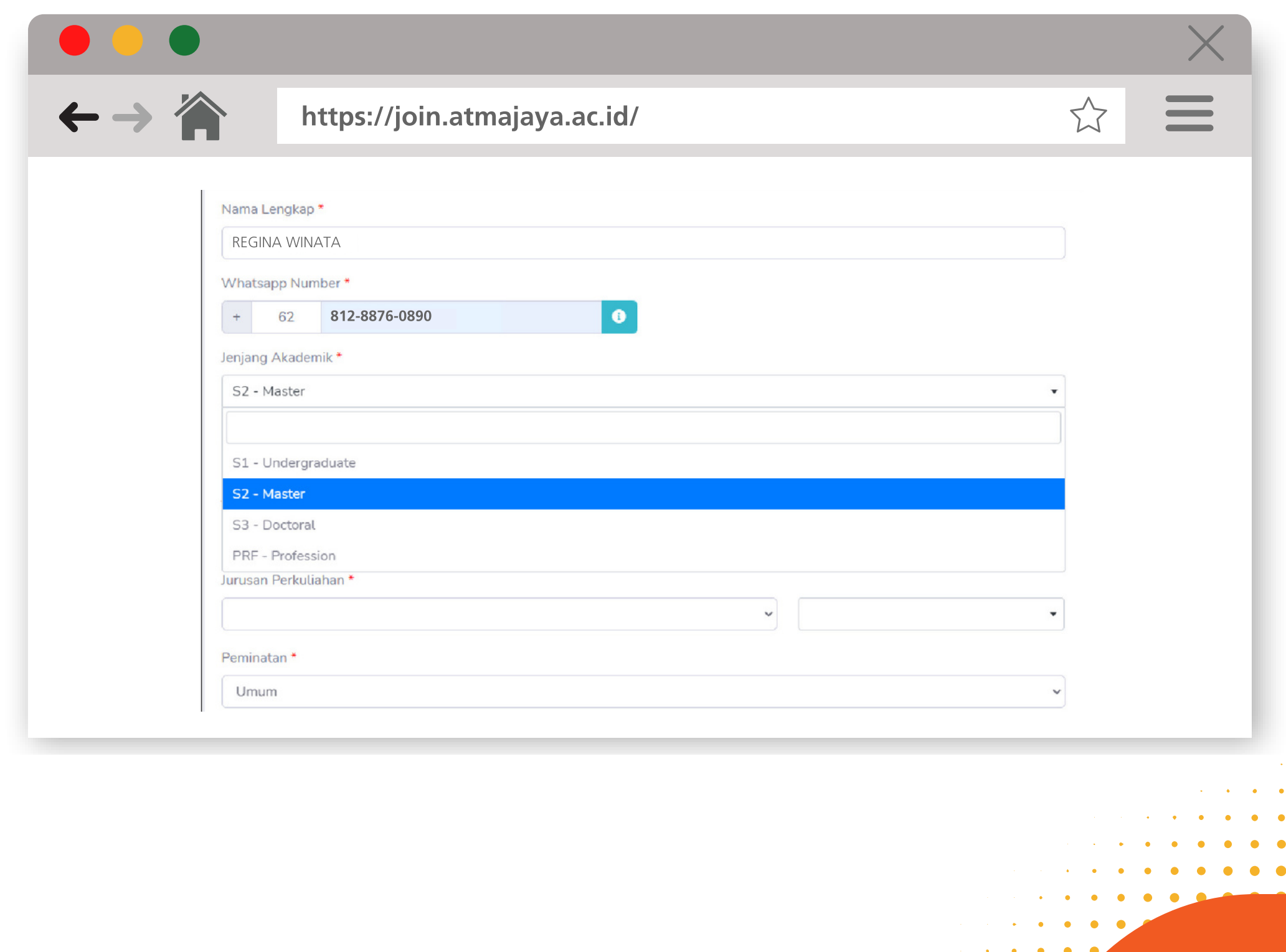

Page 3

- 
- 

Masukkan Asal Sekolah/Universitas di jenjang akademik sebelumnya. Apabila nama Sekolah/Universitas tidak tersedia, silakan pilih "OTHER SCHOOL" lalu ketik Sekolah/Universitas Anda.

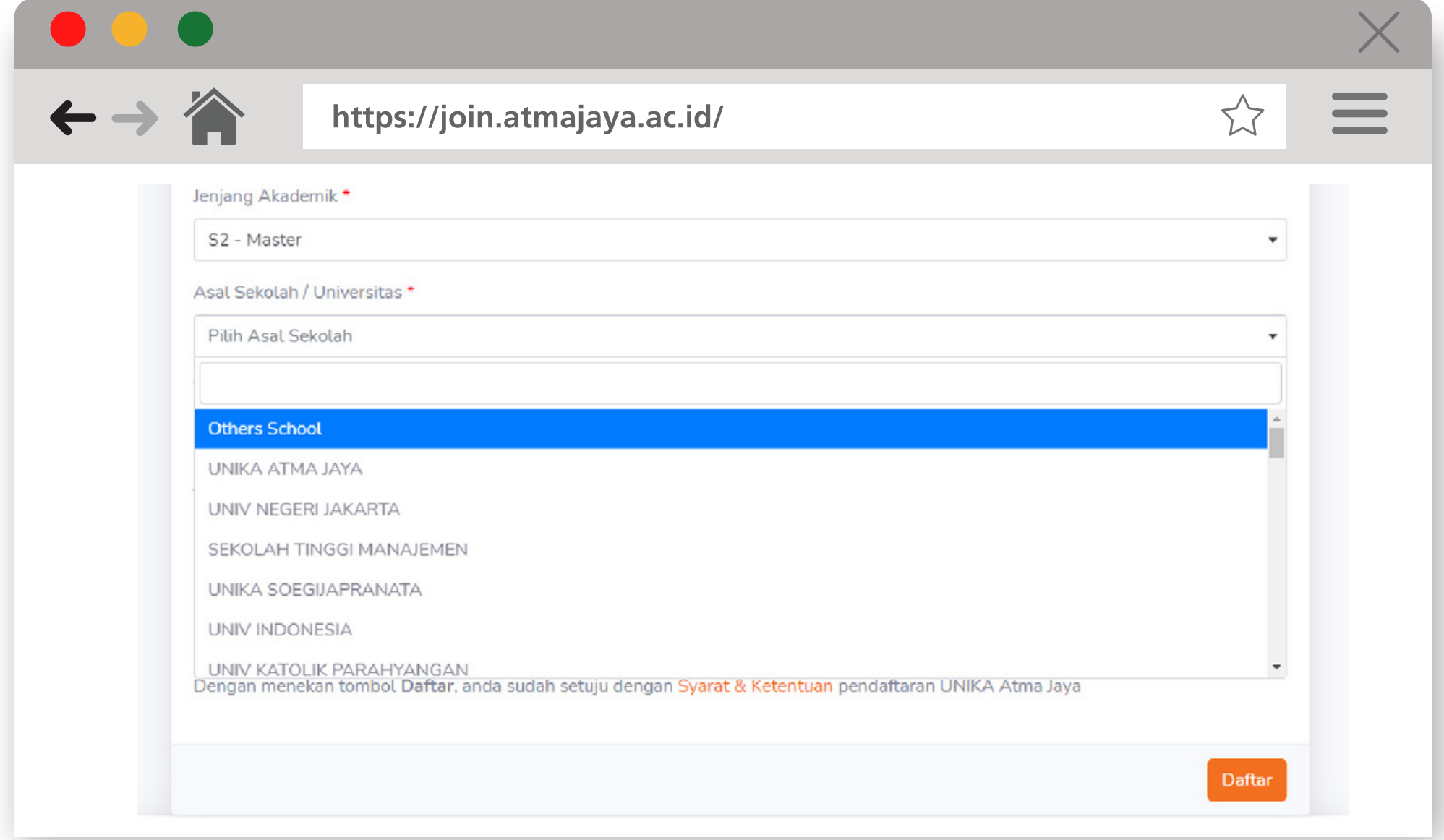

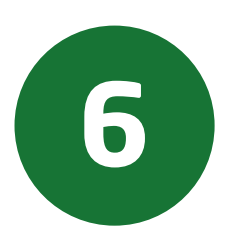

# Pilihlah Tahun Akademik untuk perkuliahan.

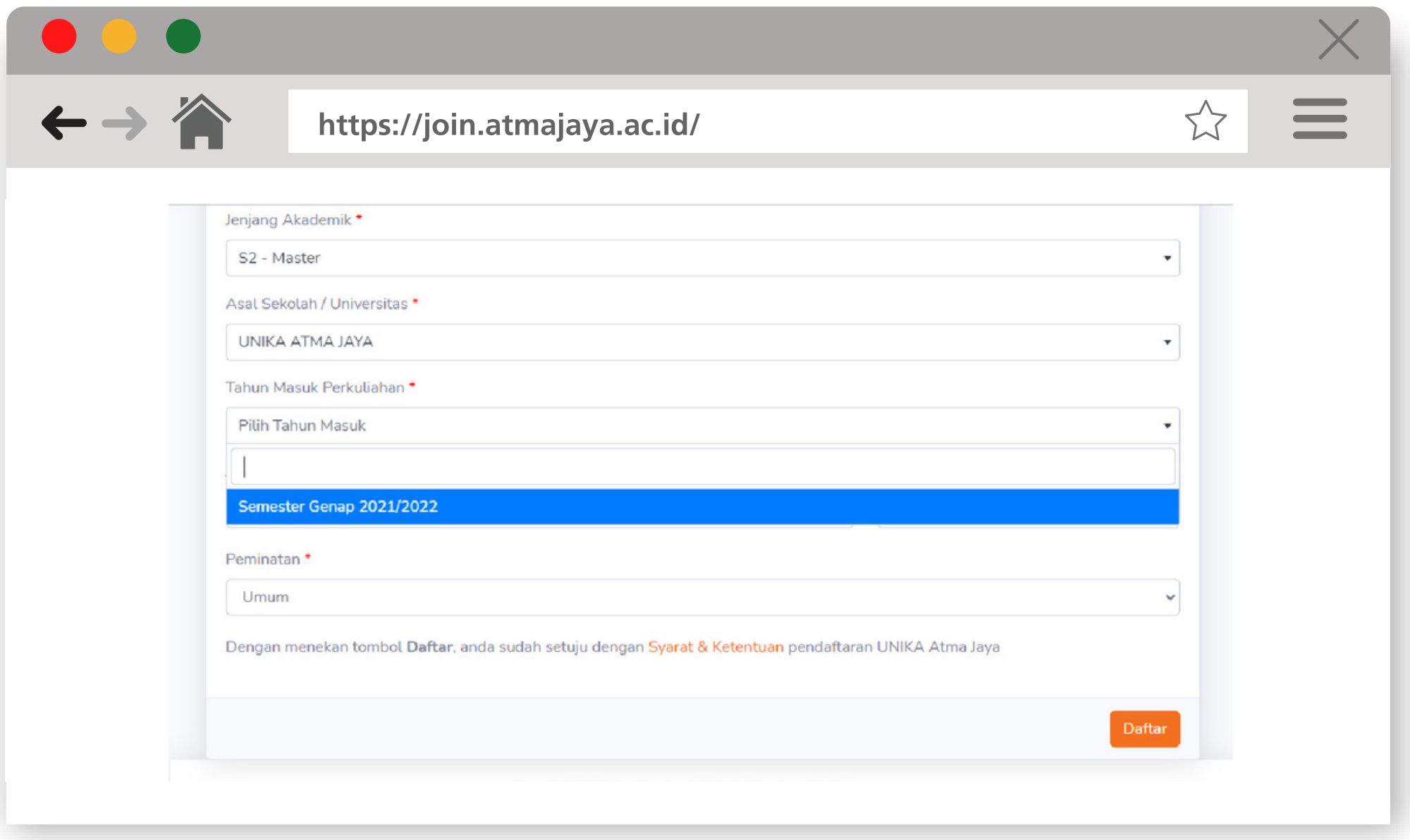

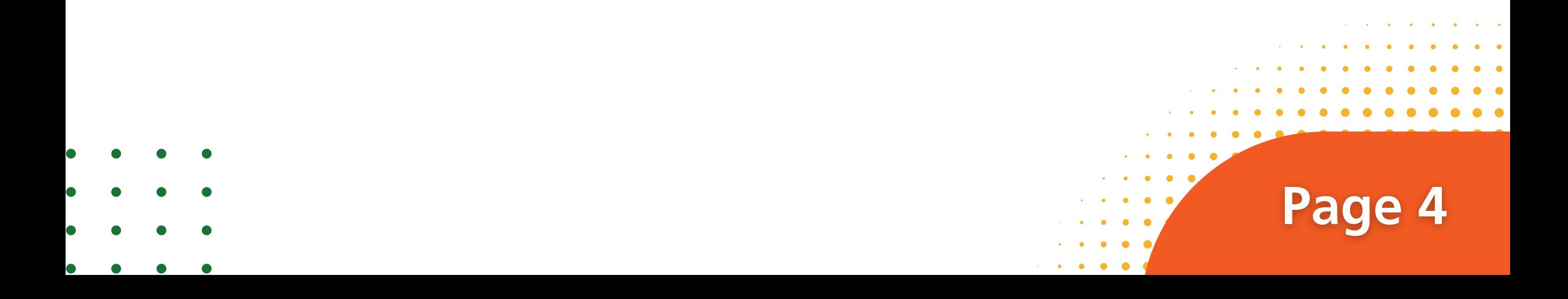

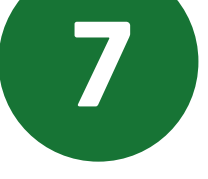

# Pilihlah jurusan dengan Program Studi yang dituju.

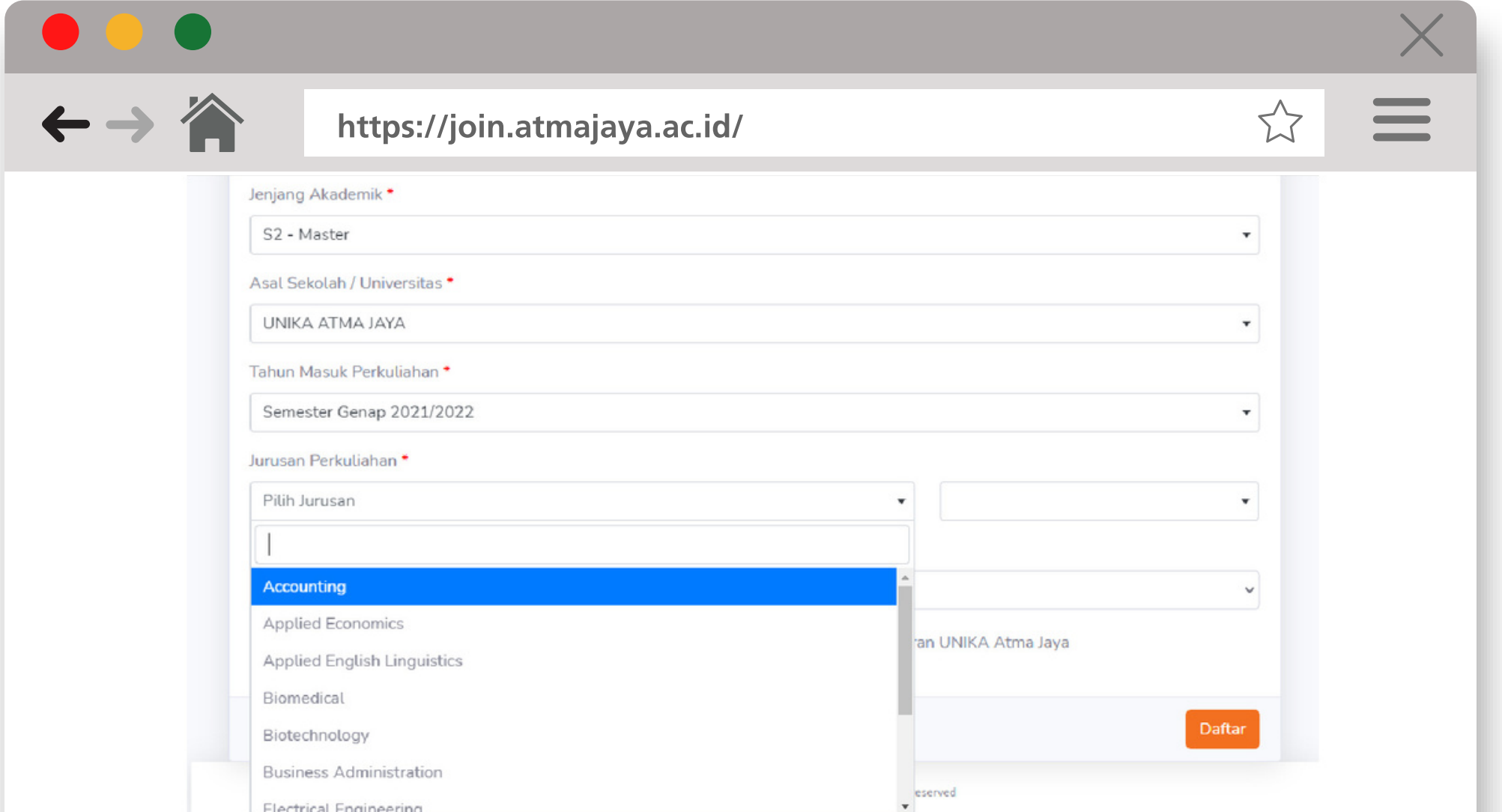

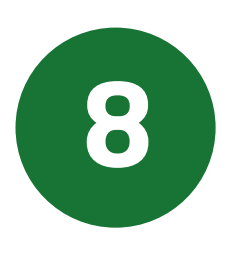

# Setelah semua kolom telah diisi, klik tulisan Syarat & Ketentuan.

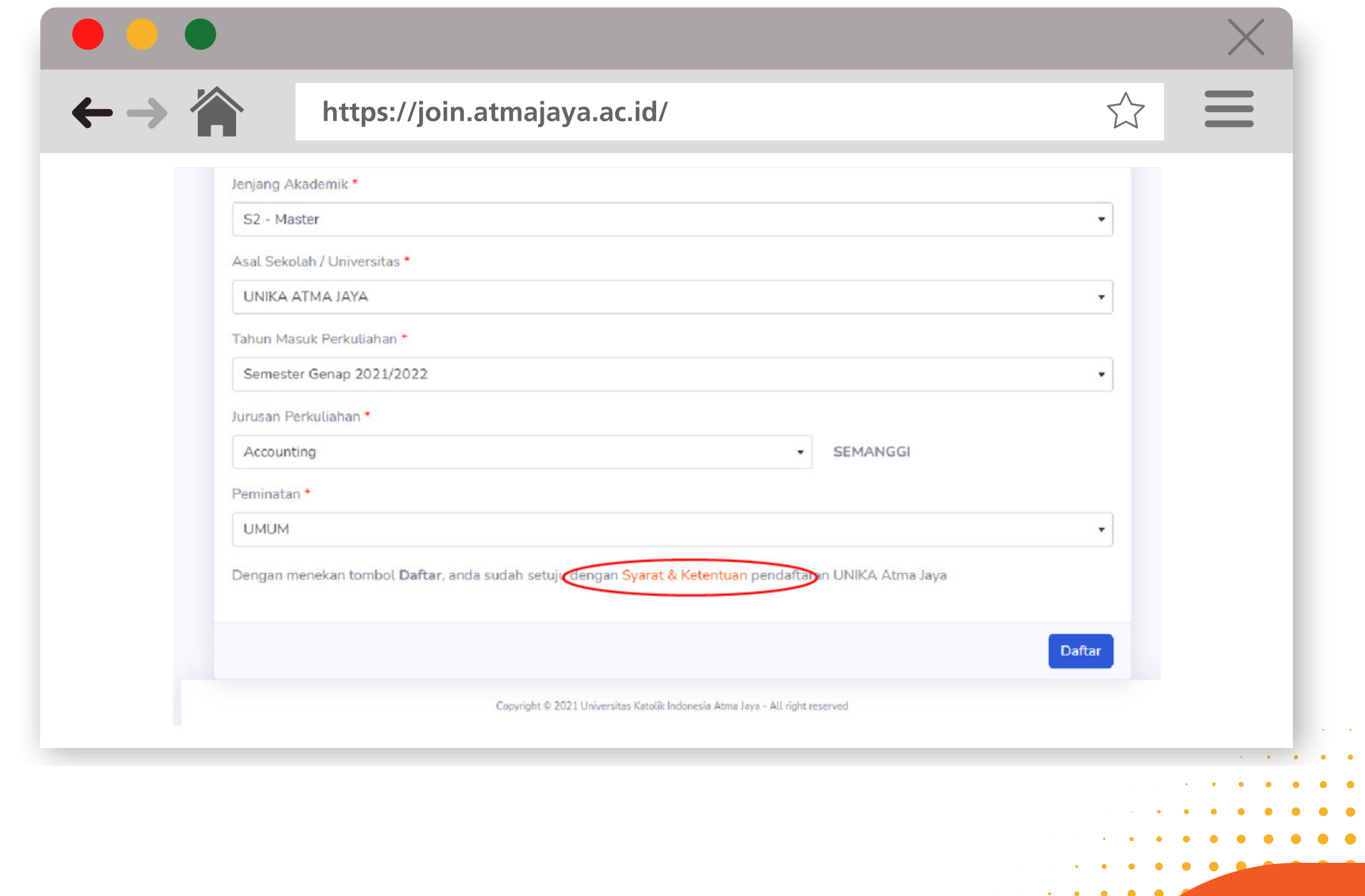

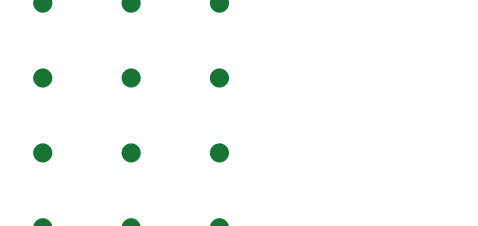

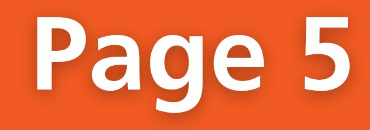

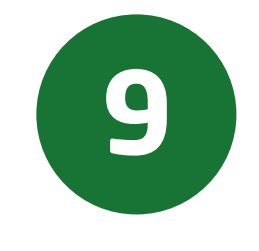

- Untuk Program Sarjana :
	- Jika melalui Jalur Tes Reguler dapat memilih 2 Prodi.
	- Jika melalui Jalur Bebas Tes dapat memilih 1 Prodi.
	- Jika melalui Jalur Ujian Akhir Sekolah dapat memilih 1 Prodi.
- Untuk Program Pascasarjana :
	- Hanya dapat memilih 1 Prodi.

# Akan muncul Pop Up Syarat dan Ketentuan. Klik tanda centang Saya Setuju, lalu klik tombol OK.

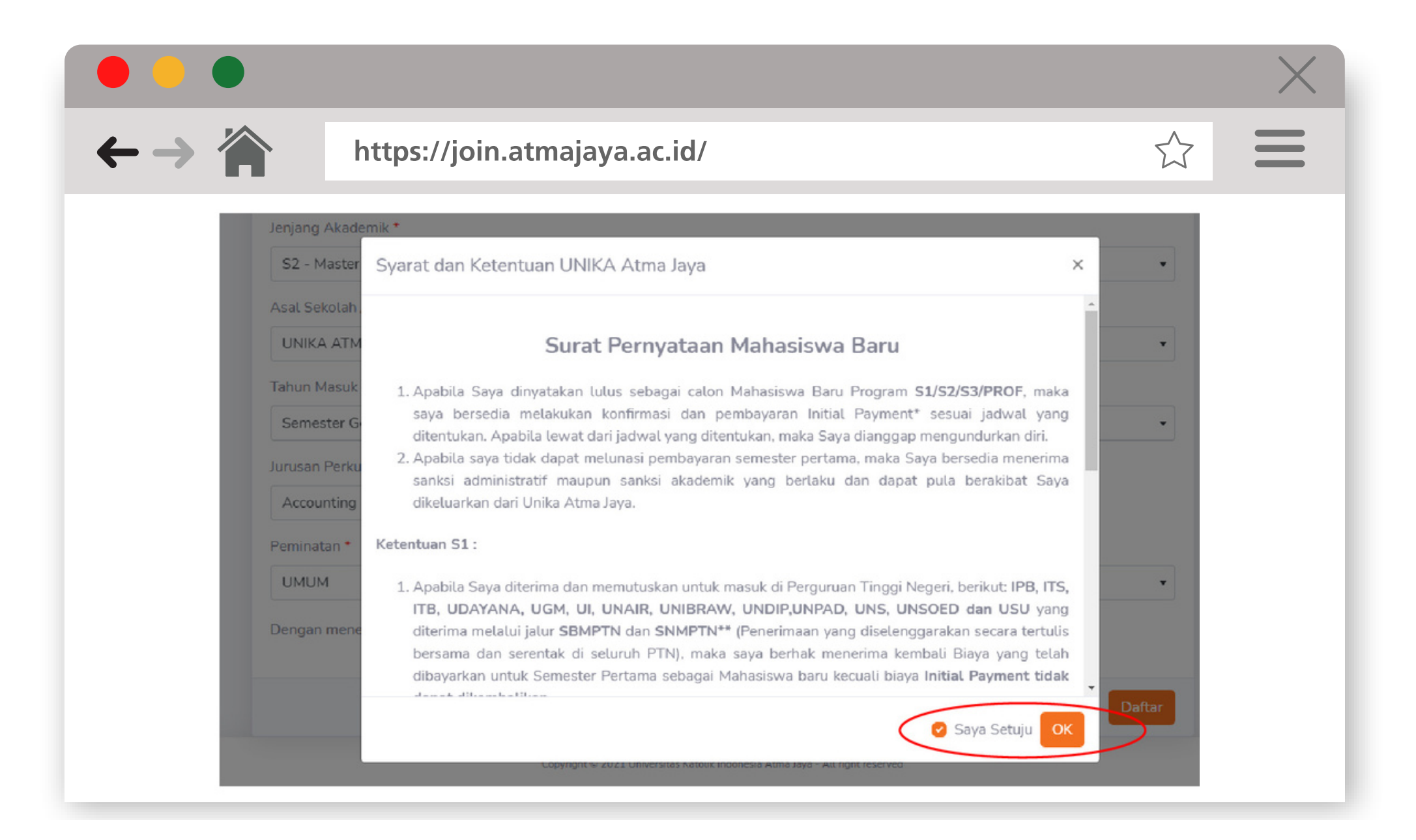

### Setelah itu, klik tombol Daftar.

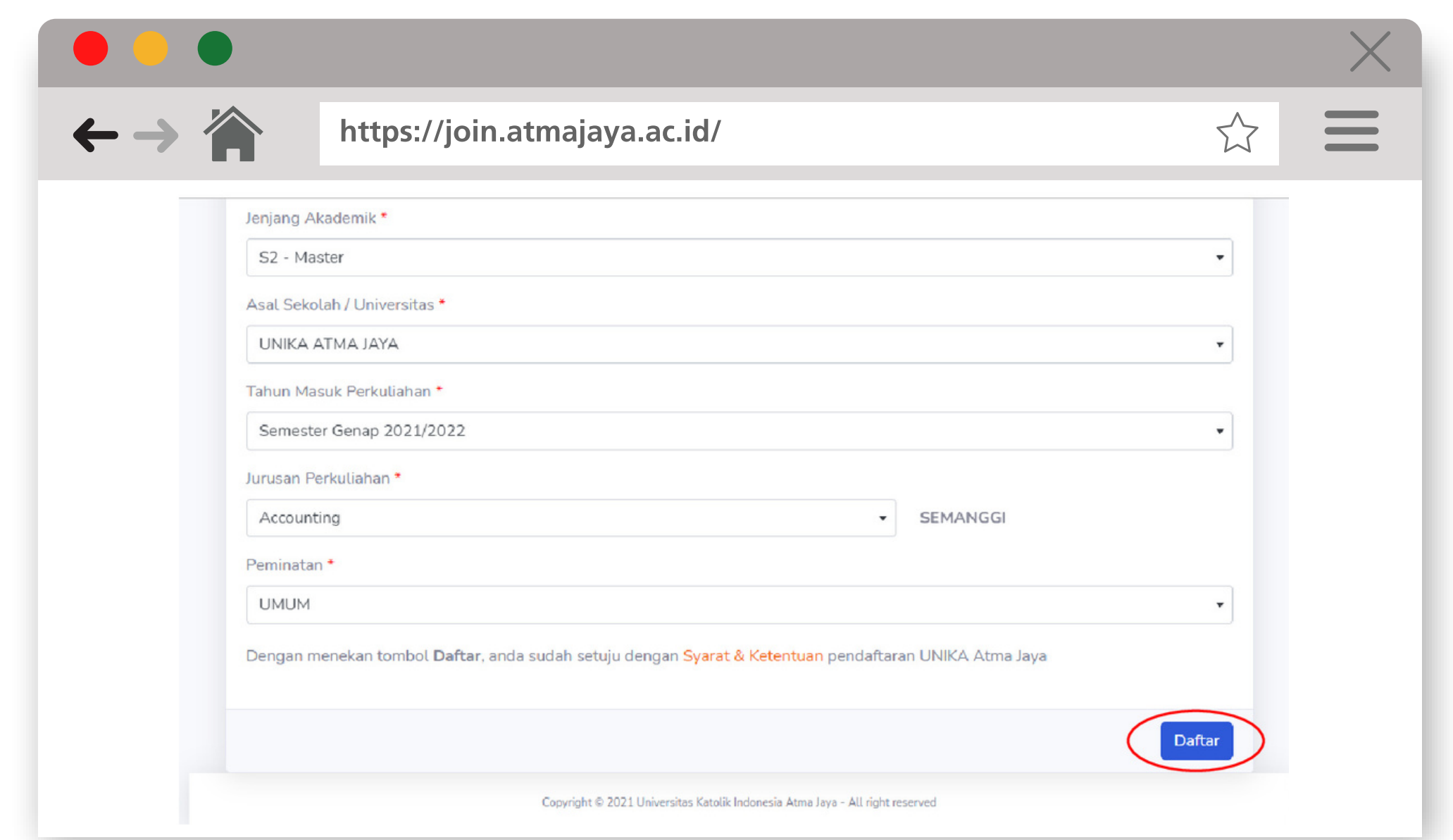

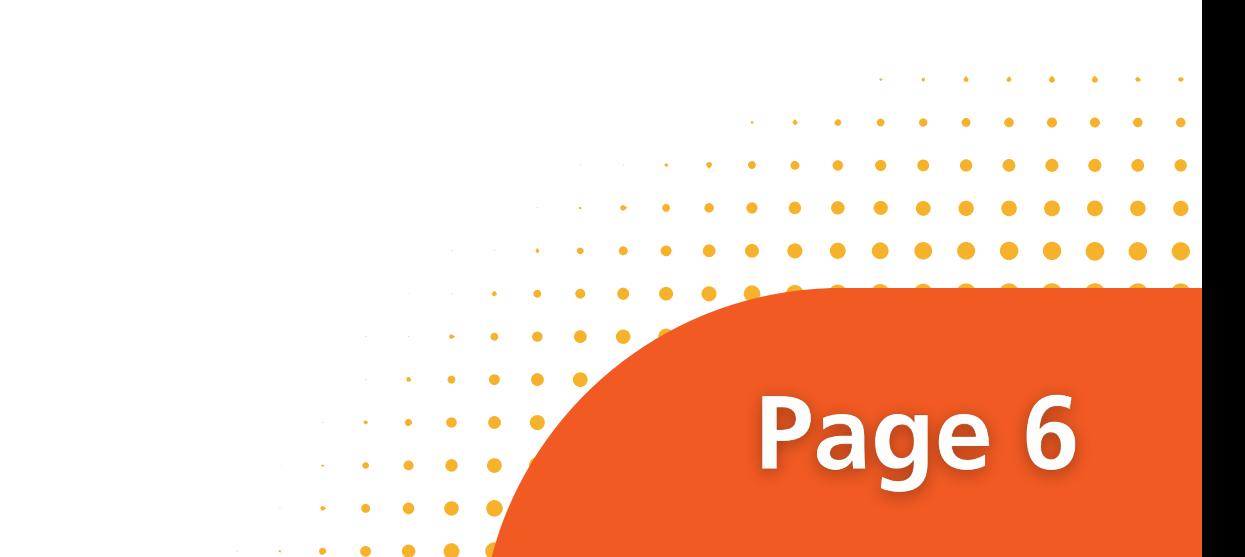

- 
- -
- 

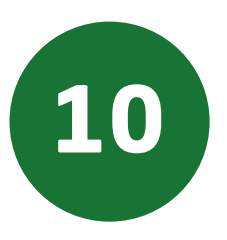

# Setelah Anda berhasil mendaftar, akan muncul menu tampilan berikut:

Gambar 10.1 Tampilan jika sudah berhasil melakukan pendaftaran di website join.atmajaya

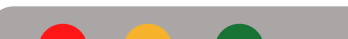

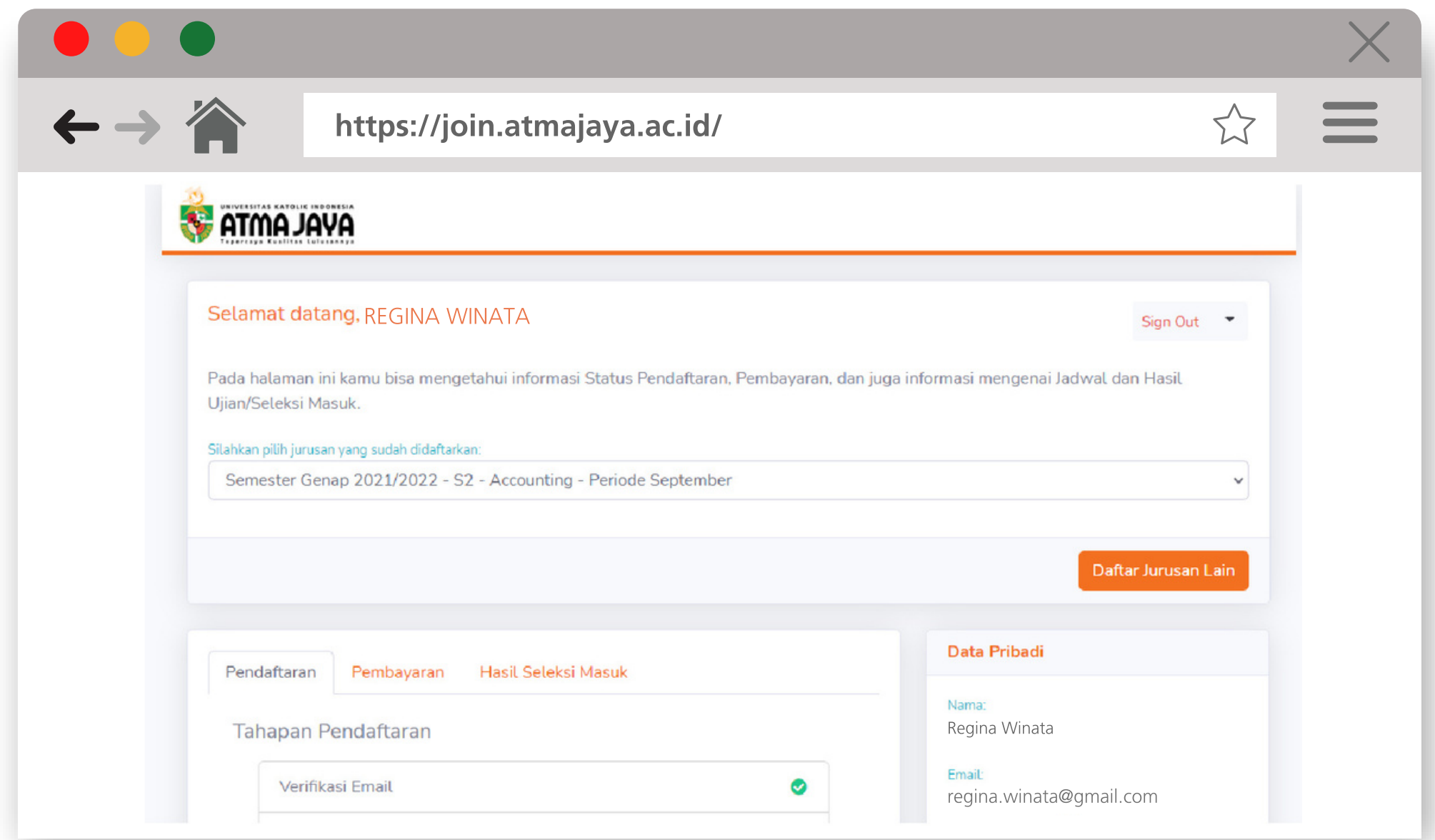

Gambar 10.2 Tampilan jika sudah berhasil melakukan pendaftaran di website join.atmajaya

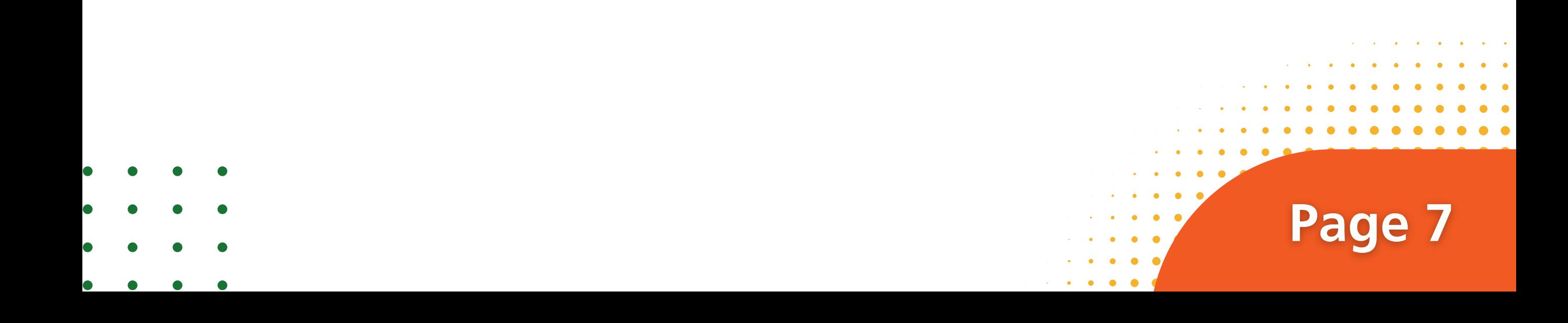

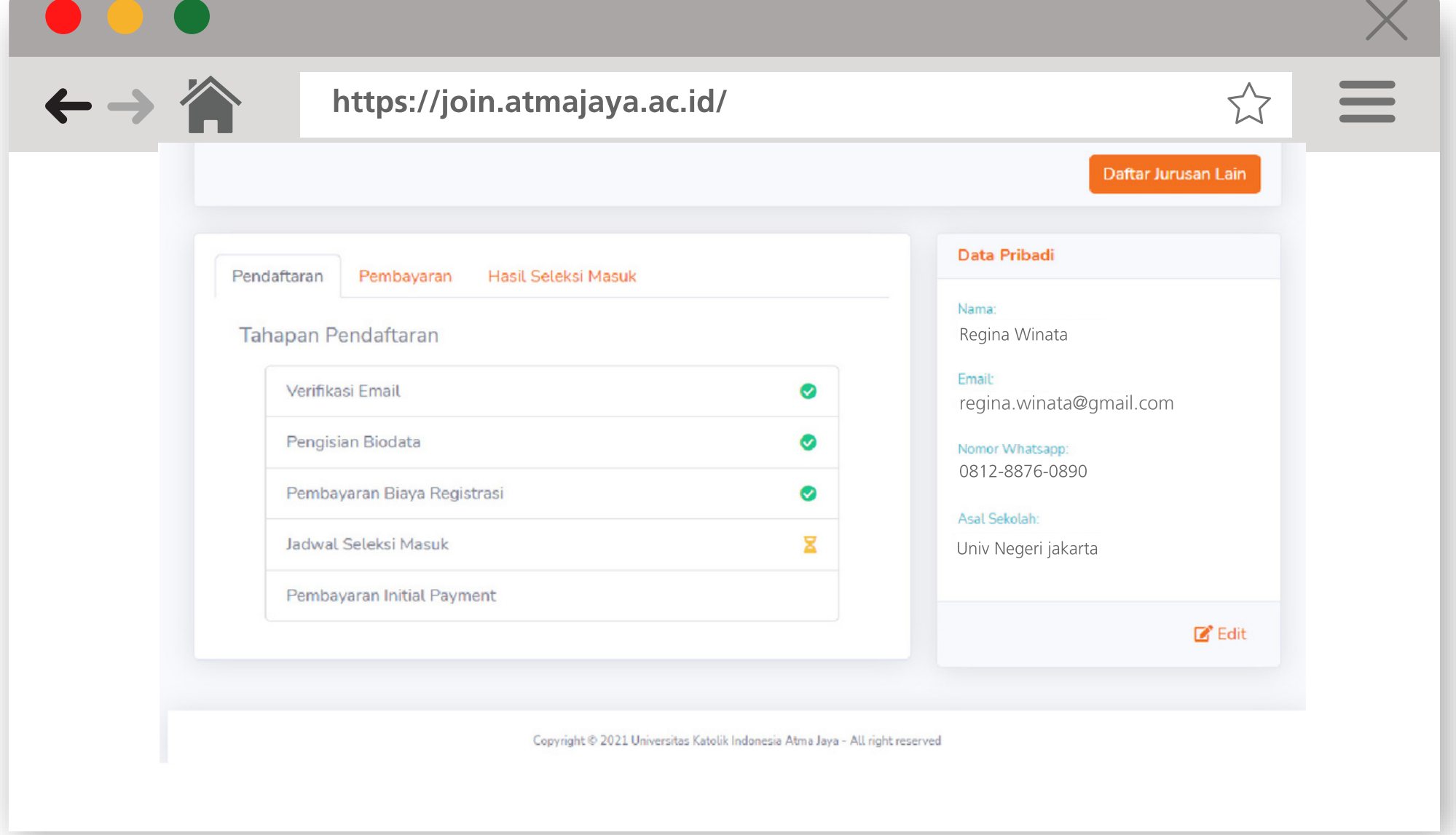

Gambar 10.3 Tampilan jika sudah berhasil melakukan pendaftaran di website join.atmajaya

# Panduan Pendaftaran Web join.atmajaya.ac.id

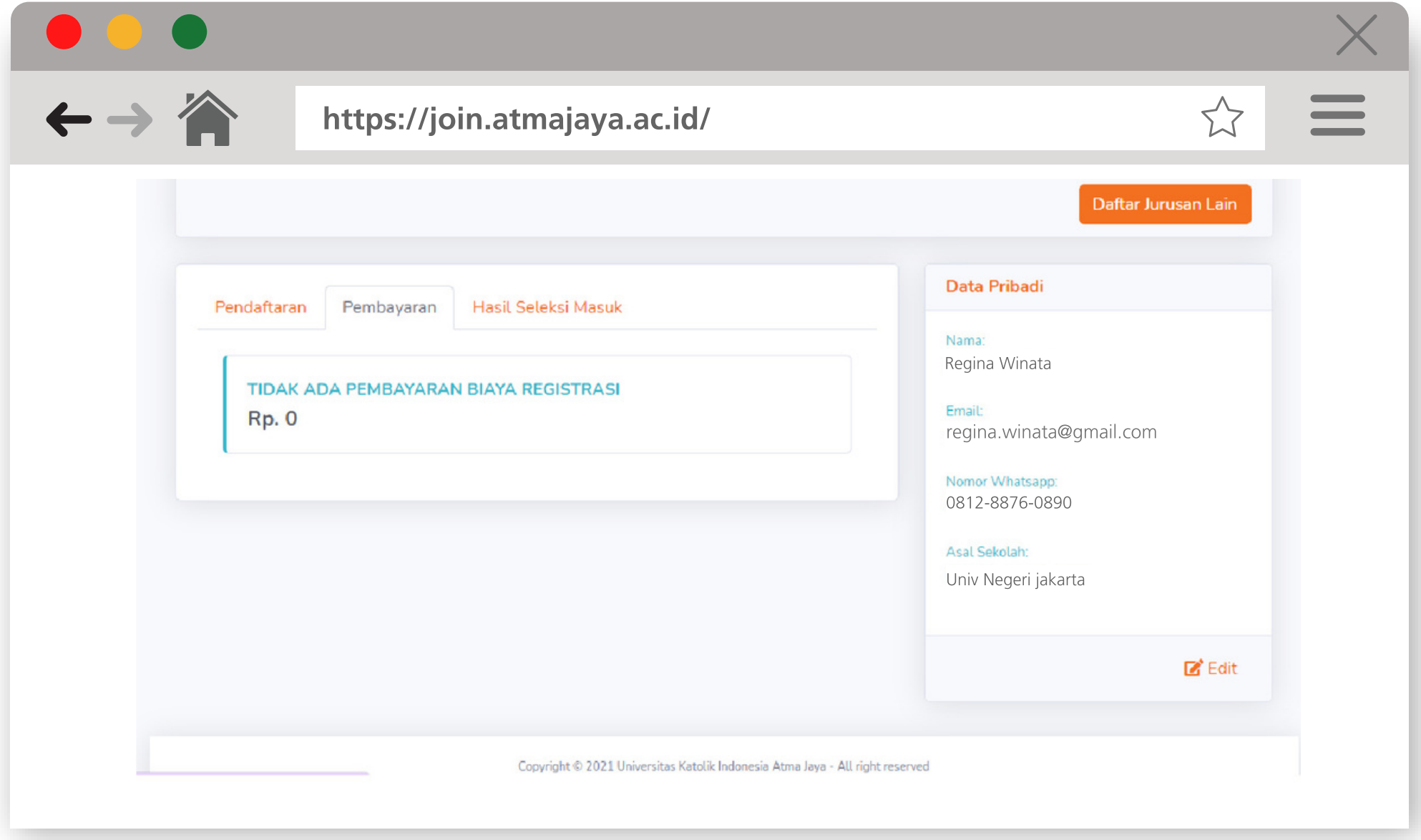

Jadwal Ujian Masuk dapat dicek pada website yang akan muncul 3 hari sebelum pelaksanaan ujian dimulai.

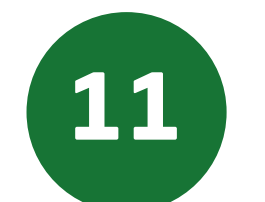

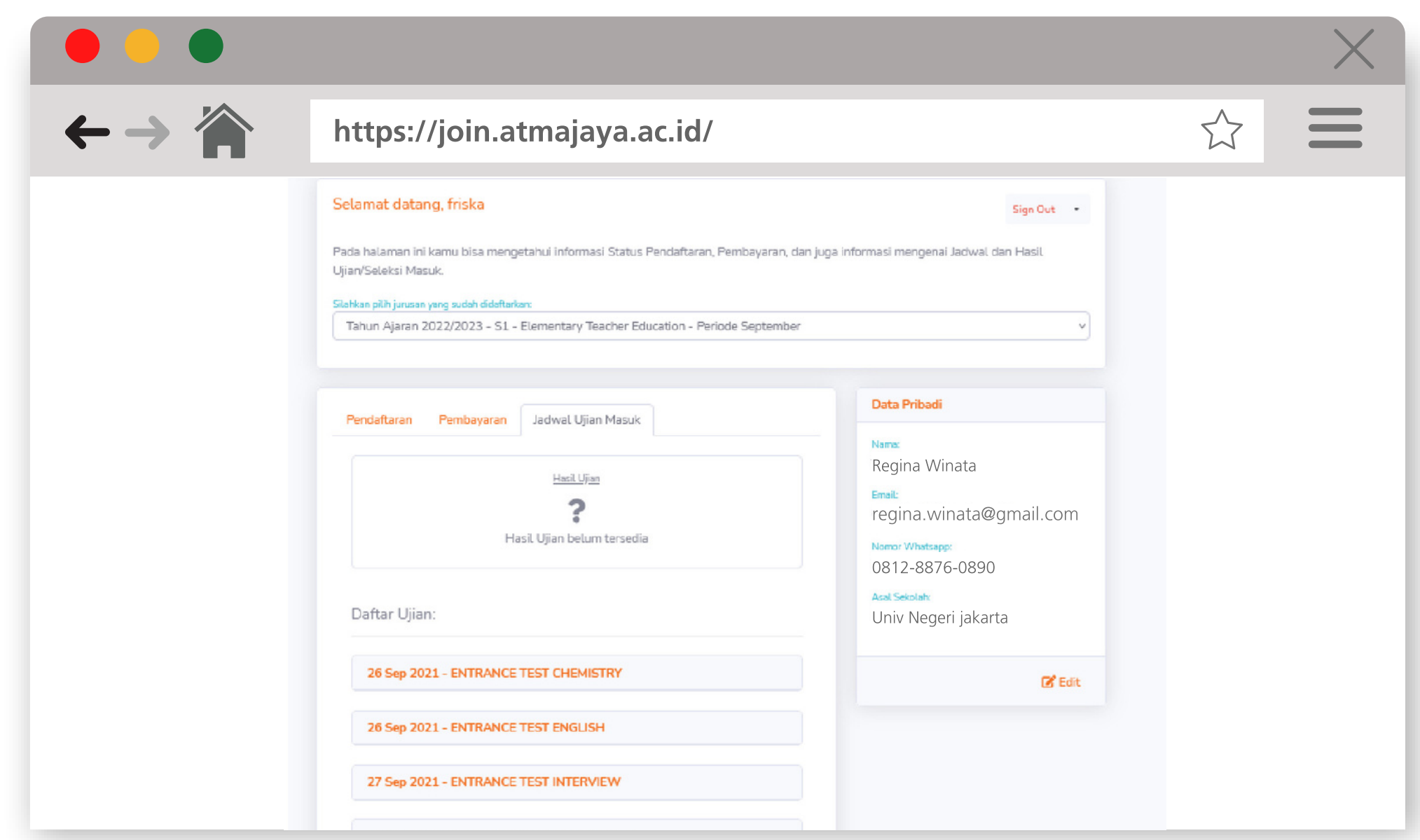

Page 8

# Anda akan mendapatkan notifikasi Informasi setelah pendaftaran berhasil.

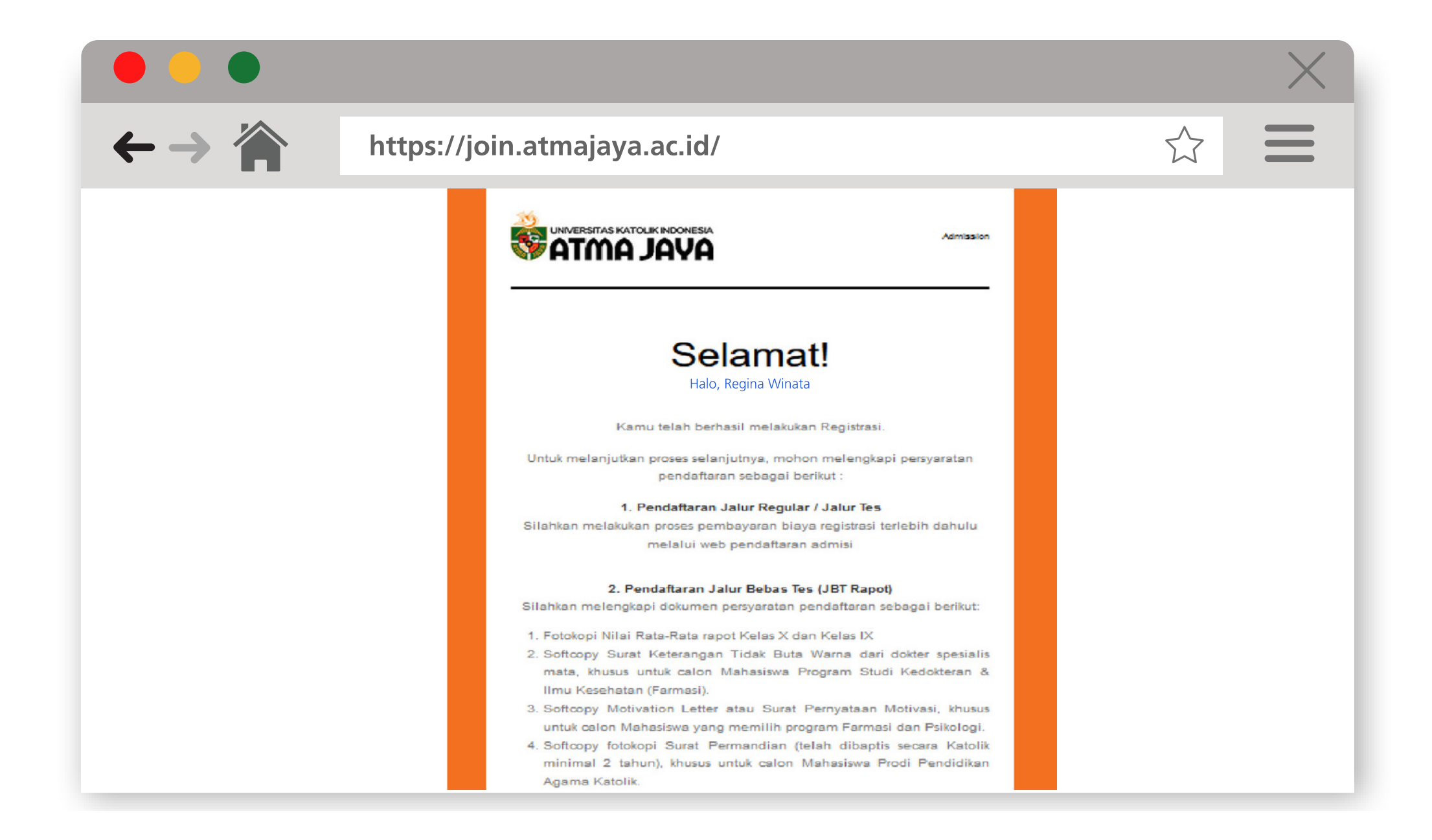

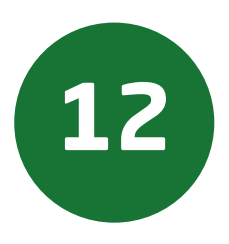

Page 9